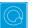

## Q Cheat Sheets

| What to do when you<br>cannot figure out how to<br>use Q | Right-click on whatever it is you are trying to change |                                         |
|----------------------------------------------------------|--------------------------------------------------------|-----------------------------------------|
|                                                          | Type into Search                                       | Search features and data                |
|                                                          | Get help interpreting a table                          | Help ▶ Interpret This Table             |
|                                                          | Read the wiki                                          | Help 🕨 Q Wiki (Online Reference Manual) |
|                                                          | Do some training modules                               | Help ► Online Training                  |
|                                                          | Contact support                                        | support@q-researchsoftware.com          |

| What to do when the data | Contact the person that set up the projec                                                                      | t (if you did not do it yourself)                                                                                                    |
|--------------------------|----------------------------------------------------------------------------------------------------|----------------------------------------------------------------------------------------------------|
| looks wrong              | Check the base                                                                                                 | base n = 0; total n = 13; 13 missing; 88% filtered out;                                                                                          |
|                          | Check n and base n                                                                                             | Statistics – Cells 🕨 n or Base n                                                                                                    |
|                          | Check statistical testing                                                                                      | Show significance: Compare columns -                                                                                                    |
|                          |                                                                                                    | Edit  Project/Table Options  Statistical Assumptions                                                                                             |
|                          | Check that the <b>Question Type</b> setting<br>makes sense on the <b>Variables and</b><br><b>Questions</b> tab | Either go to the <b>Variables and Questions</b> tab and find the data, or, press<br>to the right of the relevant dropdown menu                   |
|                          | Check that the Filter is correct                                                                               | E.g., Filter: Q8. One or more message not recalled                                                                                               |
|                          | Check that the Weight is appropriate                                                                           | E.g., Weight None                                                                                                    |
|                          | Check that the correct rules are applied and, try and remove the rules                                         | If a Rule has been applied, a pink Rules tab will appear<br>at the bottom of the table. Control when applied using<br>the <b>Apply</b> dropdowns |
|                          | Hide or unhide variables                                                                                       | On the Variables and Questions tab, press H                                                                                                    |
|                          | Check if empty rows/columns are are<br>hidden                                                                  | Check to see if ${}^{m 	heta}$ is depressed (this hides empty rows and columns)                                                                  |
|                          | Review the Value Attributes                                                                                    | Right-click on a row or column heading and select Values                                                                                         |
|                          | Review how a variable has been constructed                                                                     | <ol> <li>Go to the Variables and Questions tab</li> <li>Find the variable</li> <li>Right-click: Edit Variable</li> </ol>                         |
|                          | Contact support                                                                                                | File ► Send Pack ► To Support and indicate which table and which cells in the table look wrong and why                                           |

| Data files and file<br>management<br>When you analyze data in Q                       | Start a new project                    | <ol> <li>File ► Import New Data File (New Project)</li> <li>Either click Yes to all questions, or, use a special-purpose QScript for cleaning</li> <li>Automate ► Brows Online Library ► Preliminary Project Setup</li> </ol> |
|---------------------------------------------------------------------------------------|----------------------------------------|----------------------------------------------------------------------------------------------------|
| <ul> <li>you are always using two files:</li> <li>Project file (. Q): this</li> </ul> | Starting using a QPack                 | <ol> <li>Double-click on the QPack or File ► Open Existing Project</li> <li>File ► Save Project</li> <li>Read any messages carefully (as you may destroy work)</li> </ol>                                                     |
| contains all the work you                                                             | Opening a project                      | File Deen Existing Project or Recent Projects                                                                                                    |
| have done in Q.                                                                       | Share projects                         | File Send Pack This sends the project and data files                                                                                                    |
| • Data file (e.g., . sav): this                                                       | Update project with new data           | File ► Import Updated Data File (Current Project)                                                                                                    |
| contains your survey data;<br>Q does not change the                                   | Merge different projects               | Open two copies of Q and drag and drop tables and variables from one project to another                                                                                                    |
| raw data.                                                                             | Merge data files                       | Tools ▶ Merge Data Files                                                                                                    |
|                                                                                       | Stack data                             | Tools ► Stack SPSS Data File                                                                                                    |
|                                                                                       | Panel data (e.g., occasion-based data) | <ol> <li>Stack the data (if necessary)</li> <li>File ► Add Data to Project</li> <li>File ► Edit Data File Relationships</li> </ol>                                                                                            |

| Weights and filters                                                                             | Applying filters and weights                               | Filter: France 🛛 V AND Total sample V Meight None V                                                    |
|-------------------------------------------------------------------------------------------------|------------------------------------------------------------|----------------------------------------------------------------------------------------------------|
| Weights and filters can be<br>applied to the entire project or<br>to selected tables and plots. | Creating a weight                                          | Create ► Variables and Questions ► Variable(s) ► Weight                                                |
|                                                                                                 | Allowing variables to be selectable as weights and filters | On the Variables and Questions tab, press 📕 📕                                                          |
|                                                                                                 | Creating simple filters                                    | Automate ► Browse Online Library ► Create Filters from Selected Data                                   |
|                                                                                                 | Creating filters from a table                              | Create a table, select the relevant cells and press $oldsymbol{Y}$                                     |
|                                                                                                 | Creating complicated filters                               | Find filters created from a table on the Variables and Questions tab (V&Q), right-click: Edit variable |

| Tables and plots                                                                                                    | View additional statistics                        | Right-click: Statistics – Cells/Right/Below ►                                                                                                    |
|----------------------------------------------------------------------------------------------------|---------------------------------------------------|----------------------------------------------------------------------------------------------------|
| Note that the one of the main<br>ways of modifying a table is to<br>change the data in the table,<br>and when this is done all other | Duplicate a table                                 | - AFI                                                                                                    |
|                                                                                                    | Changing the data                                 | Country V SUMMARY V                                                                                                    |
|                                                                                                    | Create plots in Q                                 | Select from Show Data As (top middle of the screen)                                                                                                  |
| tables using the same data will also change (see Manipulating                                                                        | Customizing the look and feel of tables           | File  Project Options and Table Styles                                                                                                    |
| Data)                                                                                                    | Lock the dropdowns used to select data on a table | Right-click on table(s) in the Report and select Lock                                                                                                |
|                                                                                                    | Create folders                                    | Right-click on a table in the Report and Add group                                                                                                   |
|                                                                                                    | Create lots of tables                             | Automate ► Browse Online Library ► Create Tables ► Banner Tables (this also automatically creates banners and flattens data – see Manipulating Data) |
|                                                                                                    | Simultaneously change lots of tables/plots        | Select them all at the same time and then modify as normal (e.g., apply filters, right-click and <b>Statistics – Cells</b>                           |

| Viewing raw data | Seeing the raw data for a question                | Brown dropdown menu: RAW DATA                                                                                                    |
|------------------|---------------------------------------------------|----------------------------------------------------------------------------------------------------|
|                  | Seeing raw data for lots of variables in<br>Excel | <ol> <li>Select the variables in the Variables and Questions tab</li> <li>Right-click: Export variables to Excel</li> <li>In Excel: VIEW ► Freeze Panes ► Freeze Top Row</li> <li>In Excel: DATA ► Filter</li> </ol> |
|                  | Seeing all the raw data in Q                      | All the raw data is viewable on the <b>Data</b> tab. You can sort columns, show filters and re-order the columns (this is done on the <b>Variable and Questions</b> tab)                                             |

| Exporting                                                                             | Export to PDF                          | File ► Export to PDF                                                                                                    |
|---------------------------------------------------------------------------------------|----------------------------------------|----------------------------------------------------------------------------------------------------|
| Any chart templates that you                                                          | Create online report                   | File ▶ Share as Dashboard                                                                                                    |
| create in Excel, PowerPoint                                                           | Export to Excel, PowerPoint and Word   |                                                                                                    |
| and Word, are available in the<br>Format dropdown that<br>appears when exporting. See | Automatically update Office exports    |                                                                                                    |
| also Viewing raw data.                                                                | Setting default chart types for Office | <ol> <li>Create Chart Templates using Excel, Word or PowerPoint</li> <li>Edit ► User Options ► Export Chart Defaults</li> </ol> |

| Manipulating data<br>There are lots of tools for<br>manipulating data. These are<br>only some of the more | Merging                                                                      | Drag and drop, or, right-click: Merge                                                                                                    |
|----------------------------------------------------------------------------------------------------|------------------------------------------------------------------------------|----------------------------------------------------------------------------------------------------|
|                                                                                                    | Creating NETs                                                                | Right-click: Create NET                                                                                                    |
|                                                                                                    | Reproducing merging and creating<br>NETs on other similar questions          | Automate ► Browse Online Library ► Modifying Data ► Use a Question as a Template for Modifying Other Questions                                                                                                    |
| commonly-used basic tools.                                                                                | Re-ordering categories/sorting                                               | <ul> <li>Drag and drop</li> <li>Right-click: Sort By</li> <li>Automate &gt; Online Library and search for sort</li> </ul>                                                                                                    |
|                                                                                                    | Removing a category and rebasing                                             | <ul> <li>Right-click: Remove (only for mutually exclusive options)</li> <li>Filtering: Create a NET and right-click on it: Create filter</li> </ul>                                                                                                    |
|                                                                                                    | Removing a category without rebasing                                         | Right-click: Hide                                                                                                    |
|                                                                                                    | Switch between % and averages as main statistics on a table                  | <ol> <li>Right-click on the row or column headers of the data on the table</li> <li>Select the question (its name will appear near the bottom)</li> <li>Select <b>Restructure</b> and the appropriate option.</li> </ol>                                                                                                    |
|                                                                                                    | Creating a 2 <sup>nd</sup> version of a question                             | Right-click on table row/column heading: Duplicate Question                                                                                                    |
|                                                                                                    | Comparing two questions (e.g., pre and post)                                 | <ol> <li>Go to the Variables and Questions tab</li> <li>Select the variables in the questions.</li> <li>Right-click: Copy and Paste Variable(s) ► Exact copy</li> <li>Select the newly-created copies</li> <li>Right-click: Set Question</li> <li>Choose an appropriate Question Type         <ul> <li>a. Pick One – Multi if combining two categorical questions</li> <li>b. Number – Multi if combing two numeric variables</li> <li>c. Number – Grid if comparing multiple response questions</li> </ul> </li> </ol> |
|                                                                                                    | Banding numeric variables                                                    | <ol> <li>See Creating a 2nd version of a question</li> <li>See Switch between % and averages as main statistics on a table</li> </ol>                                                                                                    |
|                                                                                                    | Recoding (changing Value Attributes)                                         | Right-click on table row/column heading, select <b>Values</b> and change the numbers in the <b>Value</b> column                                                                                                    |
|                                                                                                    | Flatten (i.e., change a grid to a single column)                             | Automate ► Browse Online Library ► Create New Variables ► Flatten                                                                                                    |
|                                                                                                    | Create a banner                                                              | <ol> <li>Create a new table</li> <li>Create ► Banner and then select the banner in the brown drop-down menu</li> </ol>                                                                                                    |
|                                                                                                    | Nest one variable within the variables<br>in a Pick One – Multi (i.e., grid) | <ul> <li>Automate ► Browse Online Library ► Filtering ► Filter One Question by<br/>Another Question, or</li> <li>Stack the data: Tools ► Stack SPSS .sav File</li> </ul>                                                                                                    |
|                                                                                                    | Create a numeric variable                                                    | Create ► Variables and Questions ► Variable(s) ► JavaScript Formula ► Numeric                                                                                                    |

| <pre>Example: q1 + q2 * 14 / 3 If statement: == means "equals",    if ((age &lt;= 39    fit == 1)</pre>                        | <i>means "or"</i> , and && means "and":<br>1) && gender == 1) 1; <b>else</b> 2;                                         |
|----------------------------------------------------------------------------------------------------|----------------------------------------------------------------------------------------------------|
| Shorthand if statement<br>age > 39 ? 1 : 2;                                                                                    |                                                                                                    |
| <pre>Multi-line expression var respondent_age = d1; var respondent_gender = d2 var age_by_gender = respon age_by_gender;</pre> | 2;<br>ndent_age + 100 * respondent_gender;                                                                              |
| Create a categorical variable                                                                                                  | 1. See Create a numeric variable<br>2. See Switch between % and averages as main statistics on a table                  |
| Recoding into a different variable                                                                                             | <ol> <li>Right-click: Copy and Paste Variable(s) ► Exact copy</li> <li>Modify the variable as per your needs</li> </ol> |
| Standard mathematical functions                                                                                                | V&Q: Insert Ready-Made Formula(s) ► Mathematical Functions (by Case)                                                    |
| Creating a binary variable                                                                                                    | Follow the steps for creating filters Weights and Filters                                                               |

| Automation | Automatically creating variants of a derived variable | V&Q: Insert Ready-Made Formula(s) ► Use as Template for Replication                                                                                                    |
|------------|-------------------------------------------------------|----------------------------------------------------------------------------------------------------|
|            | Creating a custom QScript                             | <ol> <li>Type the name of a similar QScript () into the Search box</li> <li>Hover your mouse over the QScript in QScripts and Rules.</li> <li>Press Edit a copy</li> <li>Modify as per your needs and save and close it.</li> <li>Automate ▶ Run QScript (Macro) from file</li> </ol> |
|            | Creating a custom Rule                                | Automate > Custom Rule > Edit JavaScript, or, follow the same process as<br>with Creating a custom QScript, except using a Rule (III).                                                                                                    |
|            | Automatic dashboard updating                          | web-q.com/API                                                                                                    |

| Factor analysis / Principal<br>Components Analysis | Standard Principal Components<br>Analysis (PCA) | <ol> <li>Create a single Number - Multi question with all the variables that you wish to<br/>include</li> <li>Create ► Traditional Multivariate Analysis ► Principal Components<br/>Analysis</li> <li>Re-run the analysis with different numbers of components (if desired). It can<br/>be useful to delete the components that are created.</li> </ol> |
|----------------------------------------------------|-------------------------------------------------|----------------------------------------------------------------------------------------------------|
|                                                    | Non-linear Principal Components<br>Analysis     | Create ► Map ► Type of Analysis ► Use the questions selected below (multiple correspondence analysis)                                                                                                    |
|                                                    | Saving factors from non-linear PCA              | Choose Save factors on the dialog box                                                                                                    |

| Brand association analysis | Brand Maps        | <ol> <li>Create a table of the data (e.g., a SUMMARY table of a Pick Any – Grid question)</li> <li>Create ► Map ► Type of Analysis ► Use the current table:<br/>Correspondence Analysis</li> <li>Choose your preferred Plotting option</li> </ol>                                                       |
|----------------------------|-------------------|----------------------------------------------------------------------------------------------------|
|                            | Driver analysis   | <ol> <li>Stack the data</li> <li>Use one of the methods described below for Regression</li> </ol>                                                                                                    |
|                            | Residual analysis | <ol> <li>Create a table of the data (e.g., a SUMMARY table of a <b>Pick Any – Grid</b> question)</li> <li>Statistics – Cells ▶ z-Statistics, which shows normalized residuals (i.e., a score of more than 1.96 is significantly high at the 0.05 level, ignoring multiple comparison issues)</li> </ol> |

| Max-Diff and Choice<br>Modeling<br>Please note that Q does not<br>currently create experimental<br>designs, but plan to launch<br>this capability in 2016 | Importing the experimental design into a project | Automate ► Browse Online Library ► Max-Diff ► Max-Diff Setup from an<br>Experimental Design, or, Automate ► Browse Online Library ► Choice<br>Modeling ► Choice-Based Conjoint (CBC) Setup                                                                                                    |  |  |
|----------------------------------------------------------------------------------------------------|--------------------------------------------------|----------------------------------------------------------------------------------------------------|--|--|
|                                                                                                    | Viewing statistics                               | 1. Right-click and select Statistics – Cells 2. Select all the cells on the table (except headings) and press $\alpha$                                                                                                    |  |  |
|                                                                                                    | Segmentation                                     | Create Segments and press OK (see Segmentation)                                                                                                    |  |  |
|                                                                                                    | Coefficients for each respondent                 | <ol> <li>Set the Case IDs in the Data tab</li> <li>Create segments, or, another mixture model (Create ► Segments ► Advanced)</li> <li>Right-click on a segment and select Save Individual-Level Parameter Means and Standard Deviations</li> <li>Select RAW DATA in the Brown dropdown menu</li> </ol> |  |  |
|                                                                                                    | Profiling the results                            | Create crosstabs with the <i>Question</i> created when the experimental design was imported (i.e., this is vastly superior to using the individual-level coefficients)                                                                                                    |  |  |

| Correlation, Regression<br>and Driver Analysis | Correlation                                                             | Select Number or Number – Multi questions in the Blue and Brown<br>dropdowns                                                                                                    |  |  |
|------------------------------------------------|-------------------------------------------------------------------------|----------------------------------------------------------------------------------------------------|--|--|
|                                                | Linear Regression                                                       | <ol> <li>Ensure that the Dependent Variable has a Question Type of Number</li> <li>If you are planning to use stepwise regression, ensure that variables that<br/>you wish grouped together are in the same question, and variables that you<br/>want treated separtely are in separate questions</li> <li>Ensure that any numeric independent variables are Number or Number –<br/>Multi and any that you wish to treat as categorical are a categorical<br/>Question Type</li> <li>Create ► Traditional Multivariate Analysis ► Regression</li> </ol> |  |  |
|                                                | Binary Logit                                                            | Same as linear regression, except with a <b>Pick One</b> dependent variable with two categories                                                                                                    |  |  |
|                                                | Ordered Logit                                                           | Same as linear regression, except with a <b>Pick One</b> dependent variable that<br>has <b>Variable Type</b> of <b>Ordered Categorical</b>                                                                                                    |  |  |
|                                                | Multinomial Logistic                                                    | Same as linear regression, except with a <b>Pick One</b> dependent variable that<br>has <b>Variable Type</b> of <b>Categorical</b>                                                                                                    |  |  |
|                                                | MNL, Rank-Ordered Logit, Latent Class<br>Logit, Random Parameters Logit | <ol> <li>Setup the regression as an Experiment (i.e., this is what is done when you setup a Max-Diff or Choice Modeling experiment)</li> <li>Create ► Segments ► Advanced</li> </ol>                                                                                                    |  |  |
|                                                | Automating large numbers of regressions                                 | Setup the regression as an <b>Experiment</b> (i.e., this is what is done when you<br>setup a Max-Diff or Choice Modeling experiment), and then create tables,<br>each which will contain regressions                                                                                                    |  |  |
|                                                | TURF                                                                    | Automate ► Browse Online Library ► Multivariate ► TURF                                                                                                    |  |  |
|                                                | Shapley regression, Kruskal Driver<br>Analysis, etc.                    | Automate ► Browse Online Library ► Multivariate ► Driver (Importance)<br>Analysis                                                                                                    |  |  |

|              | Profiling the segments | Create Smart Tables                                                                                                    |
|--------------|------------------------|----------------------------------------------------------------------------------------------------|
|              | Create the segments    | <ol> <li>Create ➤ Segments</li> <li>Select the desired questions in Questions to Analyze</li> <li>Ensure that Form segments by is set to splitting by individuals (latent class analysis, cluster analysis, mixture models)</li> <li>Press Advanced and you have additional options. Note that the defaults in segmentation are generally pretty useful, but if you modify advanced options you can quite easily create invalid analyses.</li> <li>Re-run the analysis with:         <ul> <li>Different input variables</li> <li>Different number of segments (Create ➤ Segments ➤ Number of segments per split ➤ Manual</li> </ul> </li> </ol> |
| Segmentation | Preparing the data     | Create appropriate derived variables (see the earlier section). E.g.,<br>• Show rating scales as Top 2 Boxes (i.e., Pick Any)<br>• Show rating scales Number – Multi<br>• Show rating scales as Ranking<br>• Automate ▶ Browse Online Library ▶ Create New Variables ▶<br>Standardize Data by Case<br>• Principal Components Analysis                                                                                                    |

© Numbers International Pty Ltd 2016

## **Question Types**

The way that Q presents data is determined by the underlying **Question Type** of the data. Question types are set automatically when importing data and can be modified in the **Variables and Questions** tab.

| Ques            | stion Type        | Description                                                                                                    | Example                                                                                                    |               |                          |                                                         |  |
|-----------------|-------------------|----------------------------------------------------------------------------------------------------|----------------------------------------------------------------------------------------------------|---------------|--------------------------|---------------------------------------------------------|--|
| a               | Text              | Each observation in the data file contains text.                                                                                                    | What is your name?                                                                                          |               |                          |                                                         |  |
| a               | Text – Multi      | Multiple related fields of text for each observation in the data file.                                                                                                    | Please type in the names of your three favorite soft drinks 1 2 3                                           |               |                          |                                                         |  |
| 0               | Pick One          | A set of mutually exclusive and exhaustive categories (i.e., <i>nominal</i> or <i>ordinal</i> scales).                                                                                        | Are you O Male O Female                                                                                     |               |                          |                                                         |  |
| 00<br>00        | Pick One – Multi  | A series of <b>Pick One</b> questions sharing the same scale points.                                                                                                    | Please rate your sat                                                                                        | Low Me        | ed H<br>⊐                | igh<br>□                                                |  |
|                 |                   |                                                                                                    | ANZ<br>St George                                                                                            |               |                          |                                                         |  |
| 2               | Number            | A numeric variable (i.e., <i>interval</i> or <i>ratio</i> scale).                                                                                                    | How many glasses of wine did you drink last night?                                                          |               |                          |                                                         |  |
| 2               | Number – Multi    | A series of numeric variables measured on the same scale.                                                                                                    | Next to the brands below, please indicate how many times you have purchased them in the past week           |               |                          |                                                         |  |
|                 |                   |                                                                                                    | Coke Pepsi Fanta                                                                                            |               |                          |                                                         |  |
|                 | Pick Any          | What is usually referred to in market<br>research as a multiple response or<br>multi question. Respondents are<br>asked to pick all that apply from a list<br>of options.                     | Which of the following have you bought in the past week?<br>□ Coke □ Pepsi □ Fanta                          |               |                          |                                                         |  |
|                 | Pick Any – Compac | Same as <b>Pick Any</b> but stored in a more compact format (see the <i>Q Reference Manual</i> ).                                                                                             |                                                                                                    |               |                          |                                                         |  |
|                 | Pick Any – Grid   | A set of binary variables that can be<br>thought of as being ordered in two<br>dimensions (e.g., a <b>Pick Any</b> question<br>asked in a loop).                                              | Which of these brands are cool?<br>Coke Pepsi Fanta<br>Which of these brands are young?<br>Coke Pepsi Fanta |               |                          |                                                         |  |
|                 |                   |                                                                                                    | Which of these bran<br>□ Coke □ Pepsi                                                                       | ids are sexy? |                          |                                                         |  |
| 222             | Number – Grid     | A question requiring numeric<br>responses, where the variables can<br>be thought of as being ordered in<br>two dimensions (e.g., a <b>Number –</b><br><b>Multi</b> question asked in a loop). | Qantas<br>and how many <i>bu</i>                                                                            | United        | Si<br><i>flights</i> did | <i>ights</i> did you take on<br>AS<br>you take on<br>AS |  |
| 0-0<br>31       | Date              | A question containing a date.                                                                                                    | What is your date of birth?<br>/ / 19                                                                       |               |                          |                                                         |  |
| 12 <sup>3</sup> | Ranking           | Multiple numeric variables that<br>represent a ranking, where the<br>highest number is most preferred<br>and ties are permitted.                                                              | Rank the following brands according to how much you like them         Coke       Pepsi       Fanta          |               |                          |                                                         |  |
| X               | Experiment        | A Number, Number – Multi, Ranking,<br>Pick One or Pick One – Multi<br>question, where the alternatives<br>presented were varied using an<br>experimental design.                              | Which of these would you buy?Coke<br>\$2.00<br>CanPepsi<br>\$4.20<br>BottleFanta<br>\$3.20<br>Flask         |               |                          |                                                         |  |